# **How Do I Find an Employee in the Directory?**

# Navigation

- 1. Log into OneUSG HCM.
- 2. If the **Employee Self Service** page is not displayed, click the blue **NavBar** and select **Employee Self Service** from the drop down listing.
- 3. On the **Employee Self Service** page, click the **Company Directory** tile.

# **Select a Recently Viewed Employee**

- 4. Click the **Display/Hide** icon in the **Favorite** section to hide the listing of favorite employees, as needed.
- 5. Review the listing displayed in the **Recently Viewed** section and click the desired employee name.

# **Select a Favorite Employee**

- 6. Click the **Display/Hide** icon in the **Recently Viewed** section to hide the listing of recently viewed employees, as needed.
- 7. Review the listing displayed in the **Favorites** section and click the desired employee name.

# **Search for an Employee**

- 8. To initiate a new search, click in the **Search Company Directory** field. NOTE: Click the **X** displayed on the right side of the field to clear previous search criteria.
- 9. Enter a search phrase in the **Search Company Directory** field. Then, click the **Search** icon. NOTE: Searches may be based on all or a portion of the following field information: **State, City, Business Unit** or **Company, Department, Job** or **Position Title, Location, Name, Email Address** and **Phone Number**.
- 10. If the search fails to yield any results, click the **< Company Directory** button and return to the search page.

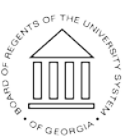

**UNIVERSITY SYSTEM** OF GEORGIA

#### **Refine the Search Results**

- 11. If search results are displayed, the left menu displays key attributes about the selected employees.
- 12. Click one or more of the Attribute links to further refine and filter the search results set, as needed. NOTE: To remove an **Attribute** from the search conditions, click the **Delete (X)** icon.

#### **View Employee Information**

- 13. Click the desired **Employee Name** in the search results listing.
- 14. Click each item in the left menu on the **Profile** page, to view details of an employee profile:
	- a. **Contact Information** the default page view, which presents primary and additional contact information (phone, address and email).
	- b. **Reporting Structure** a hierarchical representation of direct supervisors and managers associated with the selected employee.
	- c. **Directs –** Job, contact and location information about the selected employee's subordinates. NOTE: This menu item is hidden for employees with no direct reports.
	- d. **Peers** Job, contact and location information about the selected employee's co-workers**.**
	- e. **Job Details** –HR information about the selected employee.

# **View the Employee's Organizational Chart**

- 15. Click the **View Org Chart** link displayed at the top of the page.
- 16. Review the reporting structure and HR information displayed on the **Company Directory Org Chart** page.
- 17. Click the **< Profile: [Employee Name]** button on the blue **NavBar** to return to the **Profile** page.

#### **View Employee Information Associated with Another Job**

18. Click the **View Another Job** link displayed at the top of the **Profile** page.

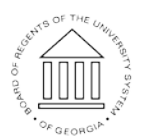

**UNIVERSITY SYSTEM** OF GEORGIA

- 19. Review the listing of jobs assigned to the selected employee and click on the desired job to review. NOTE: The job currently displayed on the **Job Details** page is indicated by a checkmark in the left margin of the listing.
- 20. Click the **< Profile: [Employee Name]** button on the blue **NavBar** to return to the **Profile** page.

#### **Add the Employee Profile to Favorites**

21. To add a selected employee to the **Favorites** listing, click the **★Add to Favorite Profiles** link at the top of the page.

#### **Complete the Task/Sign Out of Application**

22. If finished working in the system, sign out of the application by clicking the **Action List** icon on the **NavBar**.

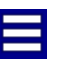

23. Click the **Sign Out** option in the listing.

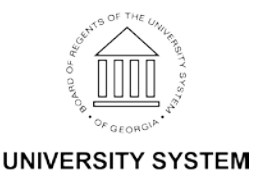

OF GEORGIA